# OPAC検索

本学生・教職員対象

*O*nline *P*ublic *A*ccess *C*atalog =図書館蔵書検索システム

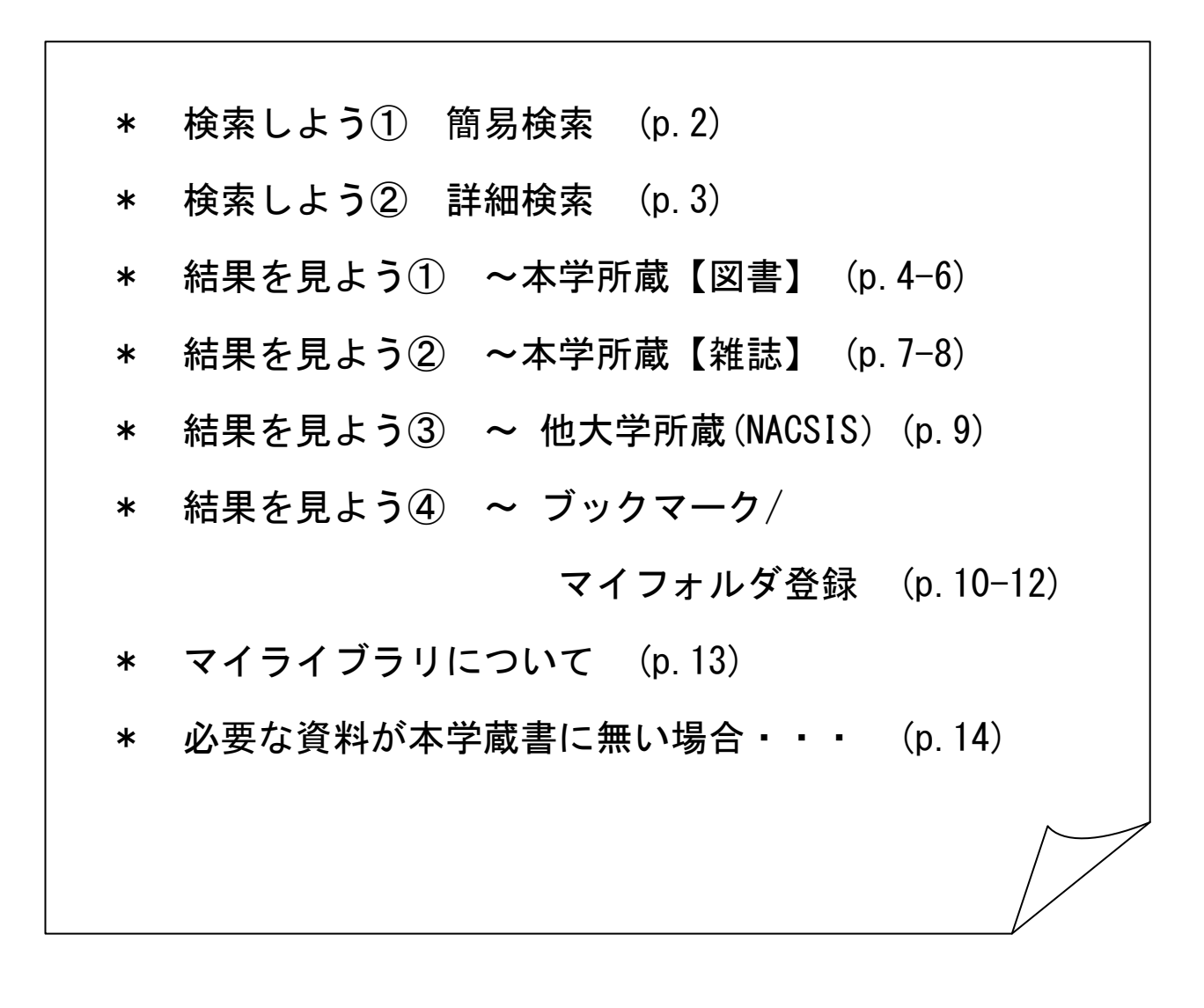

静岡文化芸術大学 図書館・情報センター

## 2012年4月

# 検索しよう① 簡易検索

OPACでは、資料検索のために「簡易検索」と「詳細検索」という2種類の画面表示があ ります。「簡易検索」では検索窓が一つだけあり、簡単に検索ができます。ここに入力 した文字が、タイトル、編著者名、件名のどれかに含まれる資料を検索します。

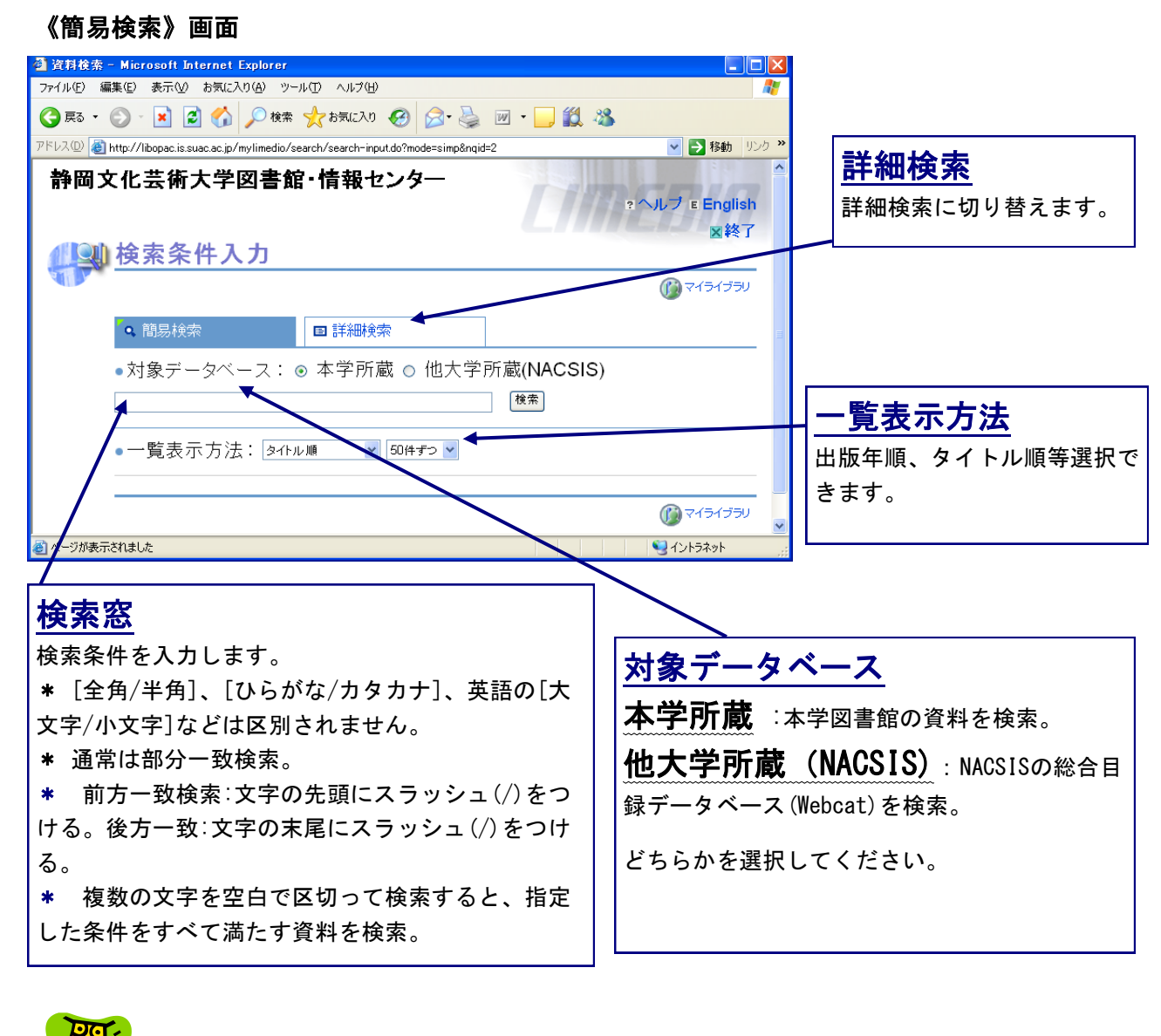

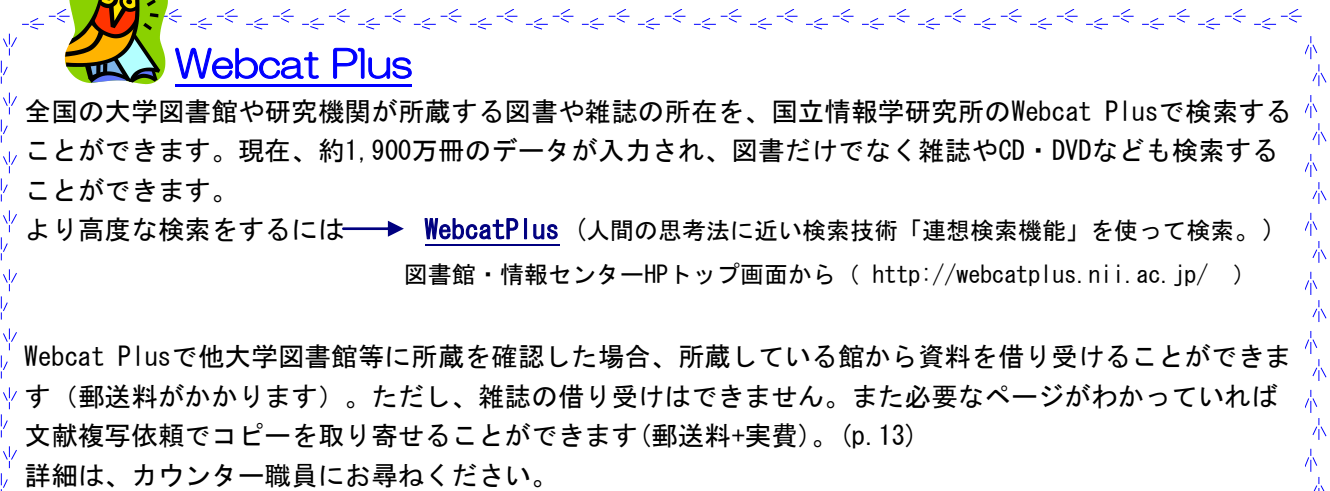

チュチュチュチュチュチュチュチュチュチュチュチュチュチュチュチュチュチュ

# 検索しよう② 詳細検索

### 《詳細検索》画面では、複数のフィールドに条件を指定して検索できます。

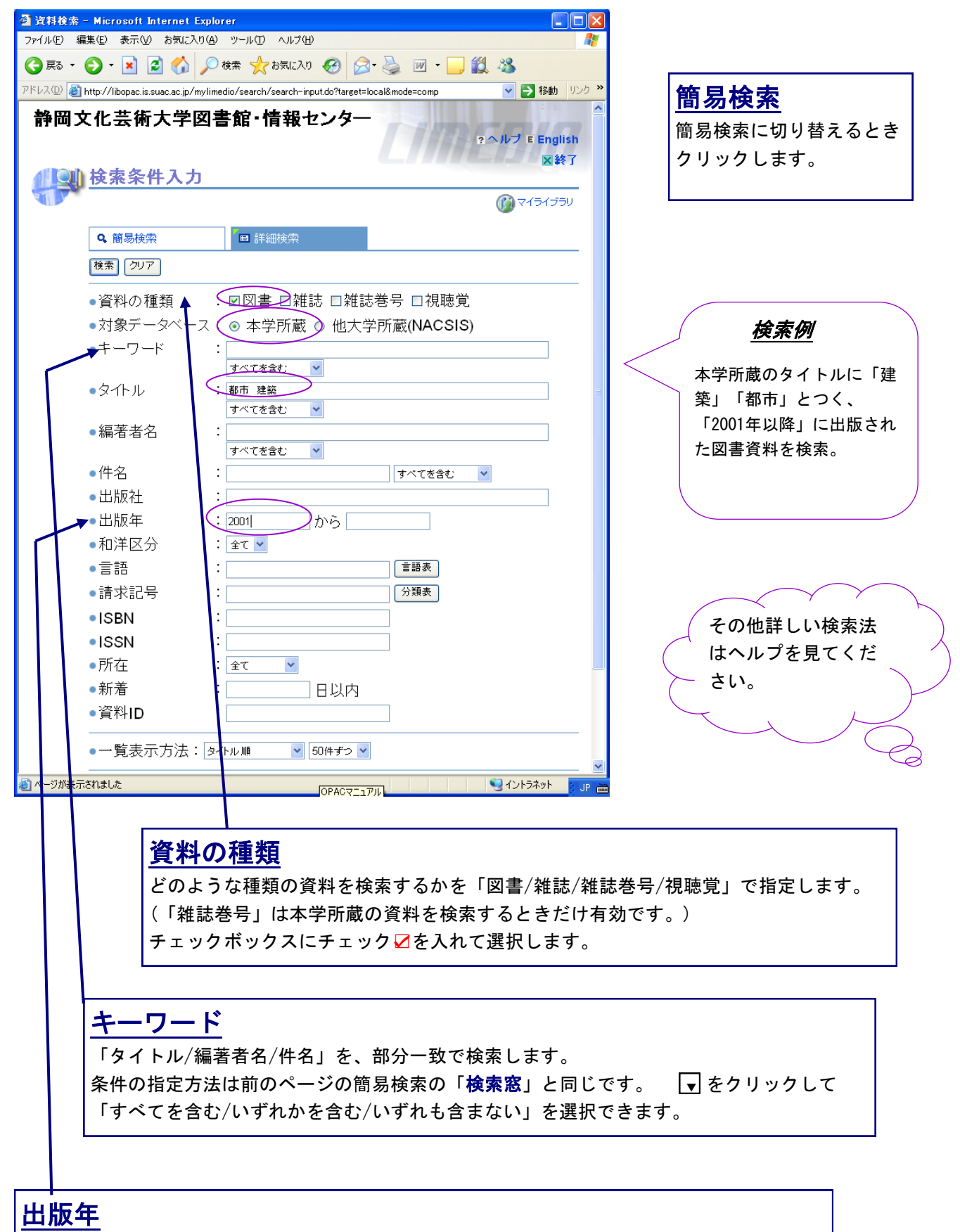

出版年の範囲を指定します。左のフィールドにだけ出版年を入力すると、『\*\*\*\*年以降』とい う指定になります。両方に同じ年を入力すると、その出版年だけの指定になります。

# 結果を見よう① ~ 本学所蔵 (図書) ~

《本学所蔵》の《検索結果一覧》画面

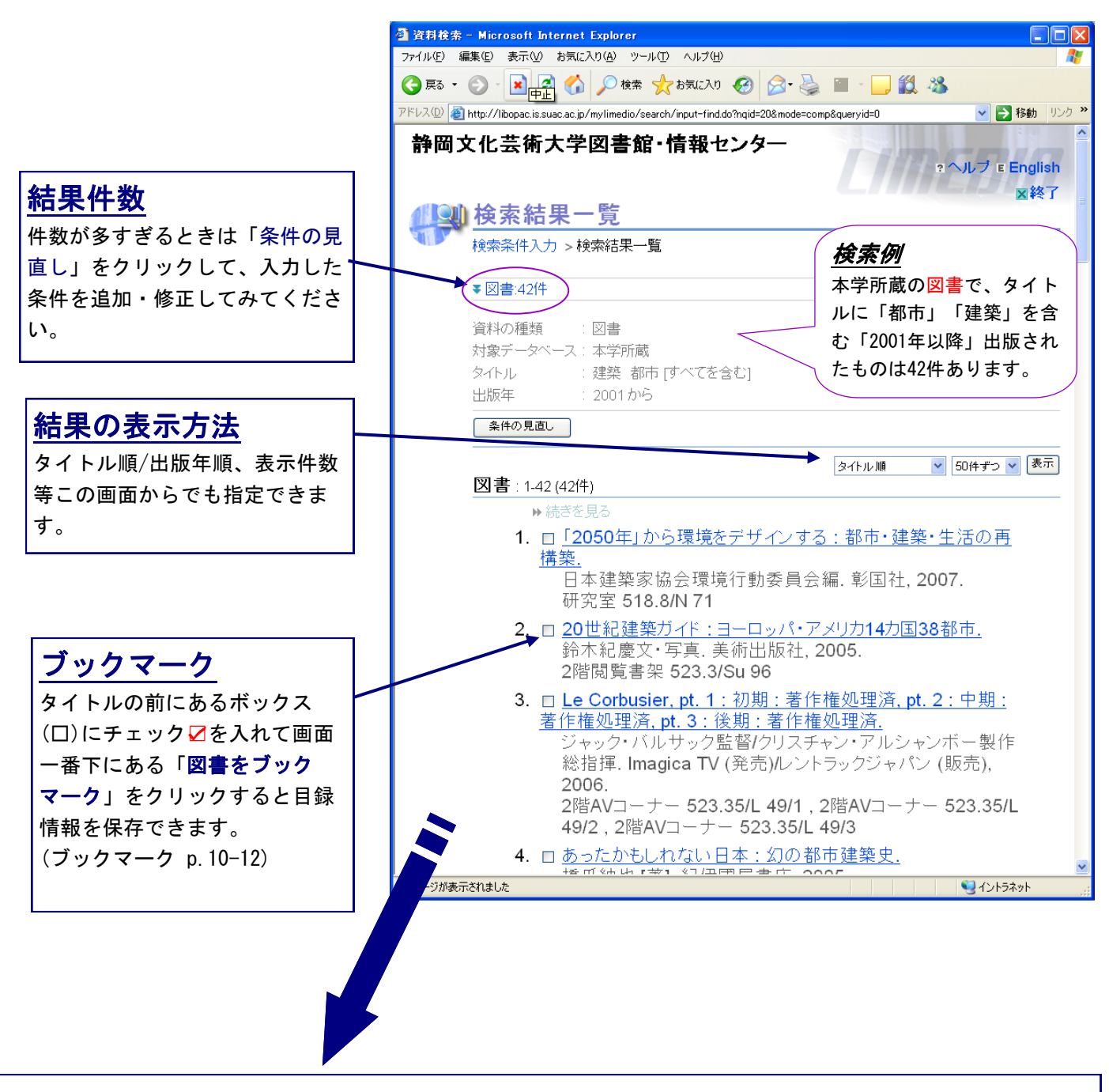

8. ロ 近世都市の成立. 鈴木博之【ほか】編. 東京大学出版会, 2005 (シリーズ都市・建築・歴史:5). 2階闊覧書架 520.2/Sh 88/5

タイトルの下に、著者名・出版社・出版年と本学の所在場所・請求記号が表示されます。上の 例では、2階閲覧書架にあることになっています。しかし、ここでは貸出中かどうかがわかり ませんので、タイトルをクリックして所蔵詳細を見ます。

## タイトルをクリックすると《検索結果詳細》画面になります。

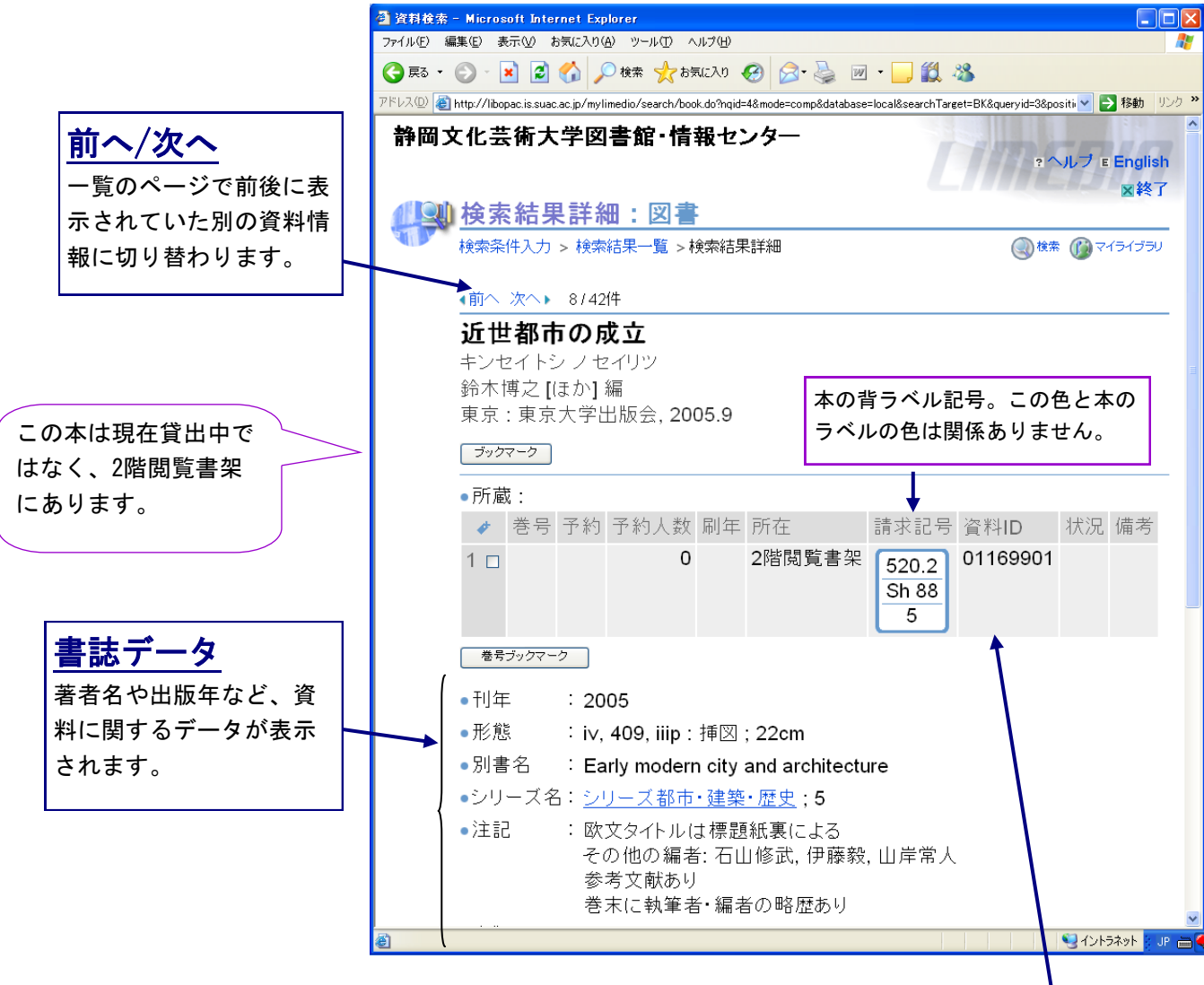

#### 所蔵データ

対象データベースを「本学所蔵」とした場合、本学が所有している所蔵の所在や貸出状況が表示されま す。現在貸出中の場合、「状況欄」には「貸出中(返却予定日)」が表示されます。 状況欄が空白の場 合は、貸出中ではなく書架にあります。

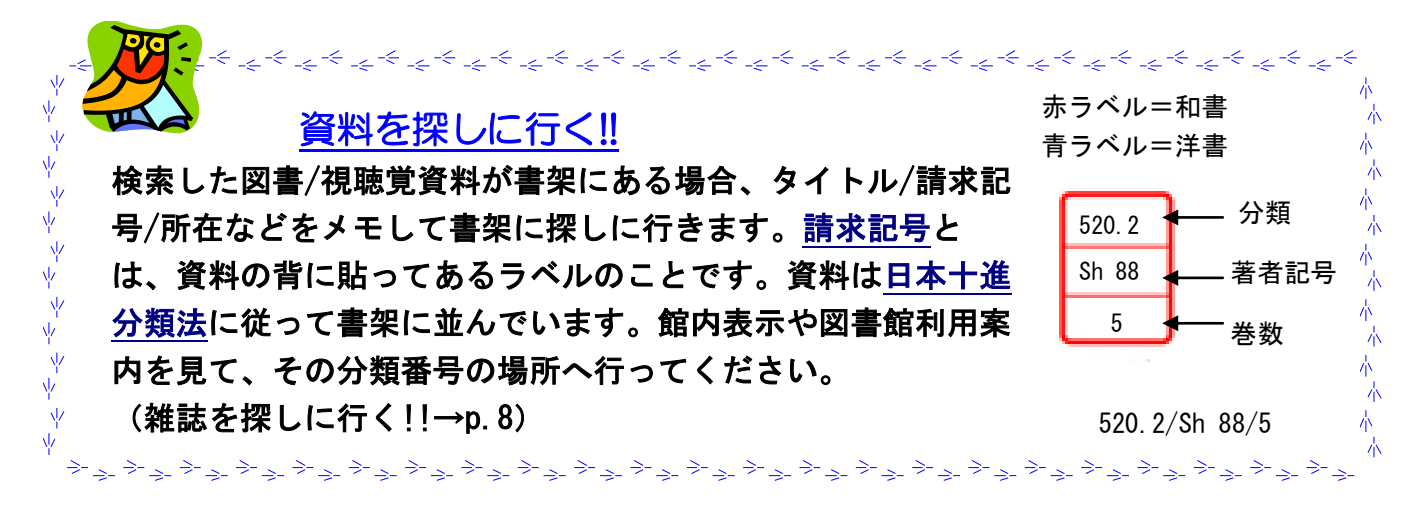

## 2012年4月 6 検索した資料が貸出中の場合は、各自で予約をかけることができます。(1人5件以内)

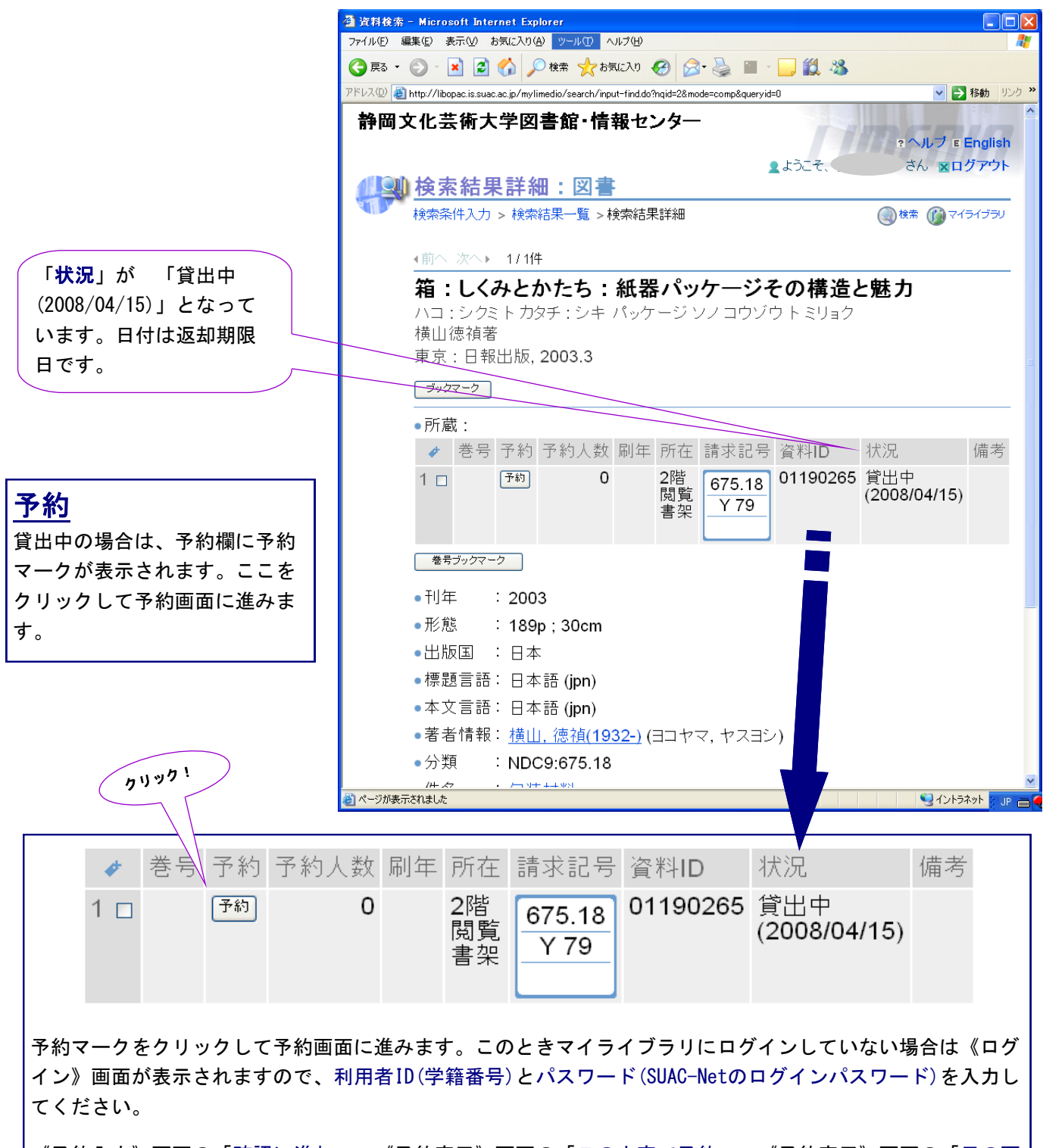

《予約入力》画面の「確認に進む」→《予約完了》画面の「この内容で予約」→《予約完了》画面の「元の画 面に戻る」で予約が完了です。予約のかけかたの詳細、予約取消は資料「OPACマイライブラリの利用法」を参 照してください。

 予約の図書が用意できた際は、SUAC-Netのメールアドレスにお知らせメールが届きますの で、一週間以内にカウンターまで借りに来てください。また、予約状態の確認は《マイライブ ラリ》画面の「入手待ちの資料」からも確認ができます。

結果を見よう② ~ 本学所蔵 (雑誌)~

雑誌を検索するときは、資料の種類「雑誌」「雑誌巻号」にチェック☑を入れます。

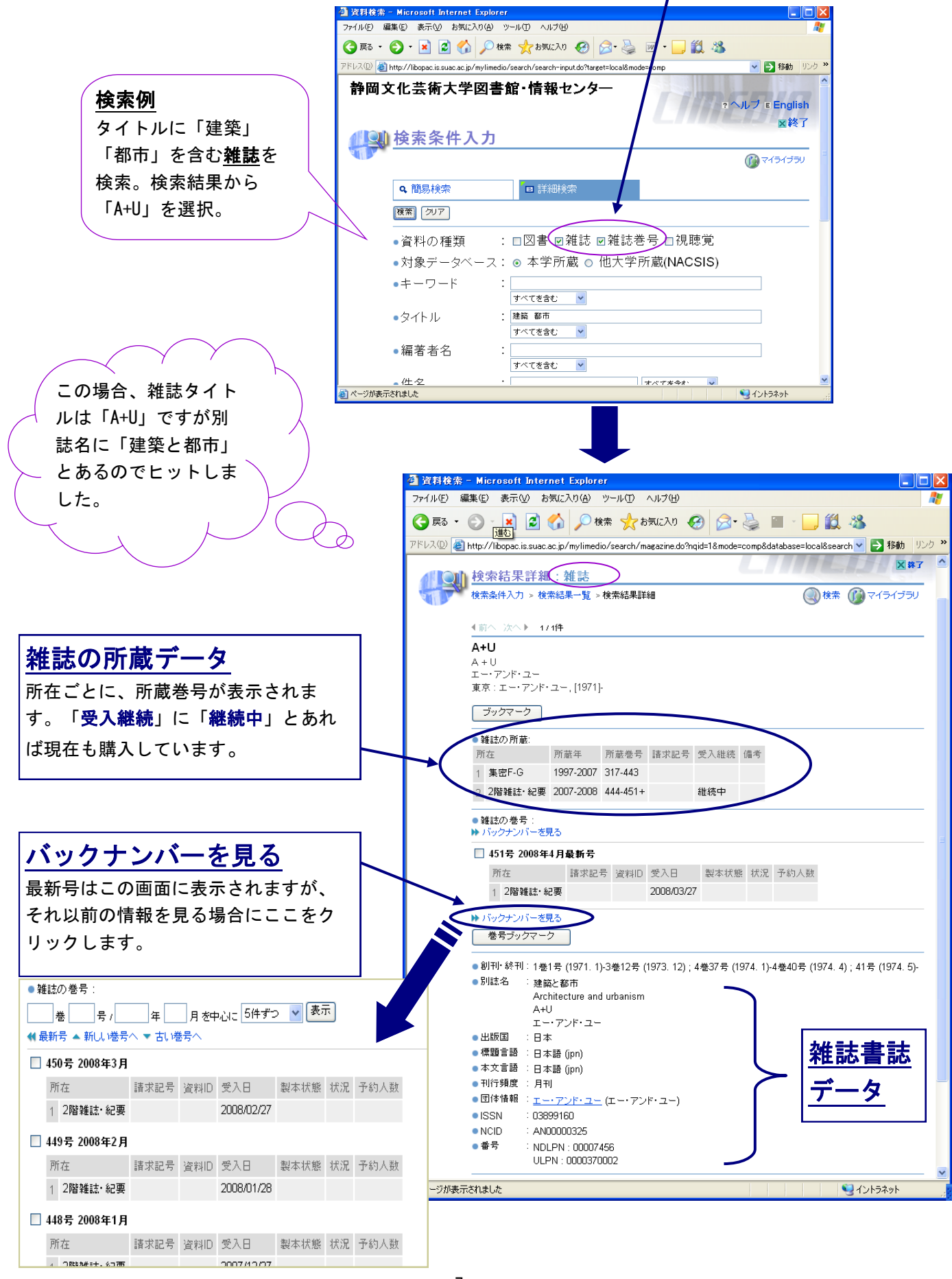

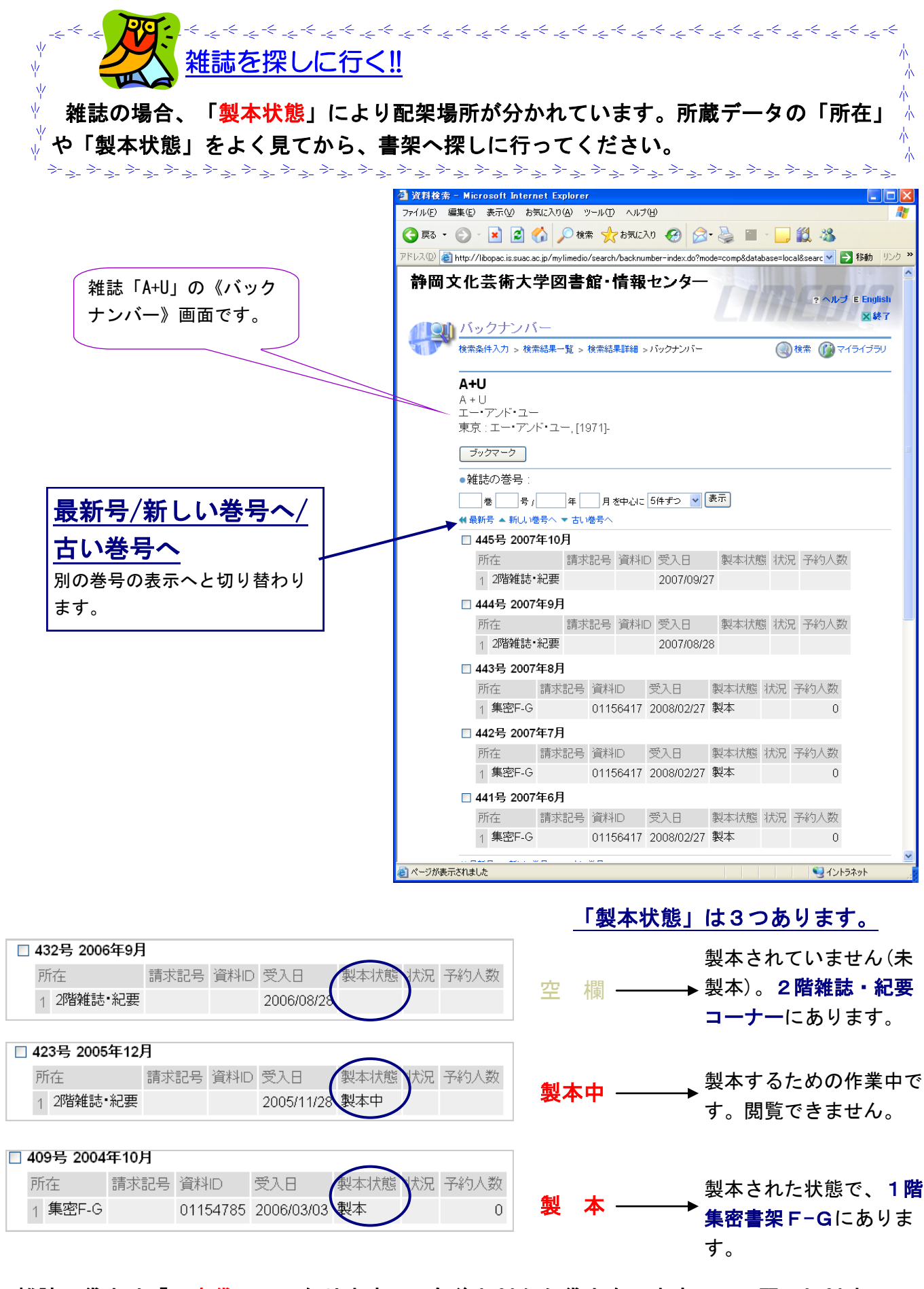

雑誌の貸出は「一夜貸し」になります。 午後4:30から貸出をしますので、翌日9:30までに 必ず返却してください。 貸出・返却はカウンターで行います。 なお、雑誌の予約はでき ません。

# 結果を見よう③ ~ 他大学所蔵(NACSIS) ~

本学に所蔵がない場合は他大学の所蔵を調べます。対象データベースを「他大学所蔵 (NACSIS)」にして検索します。《検索結果詳細》から他館の所蔵状況がわかります。

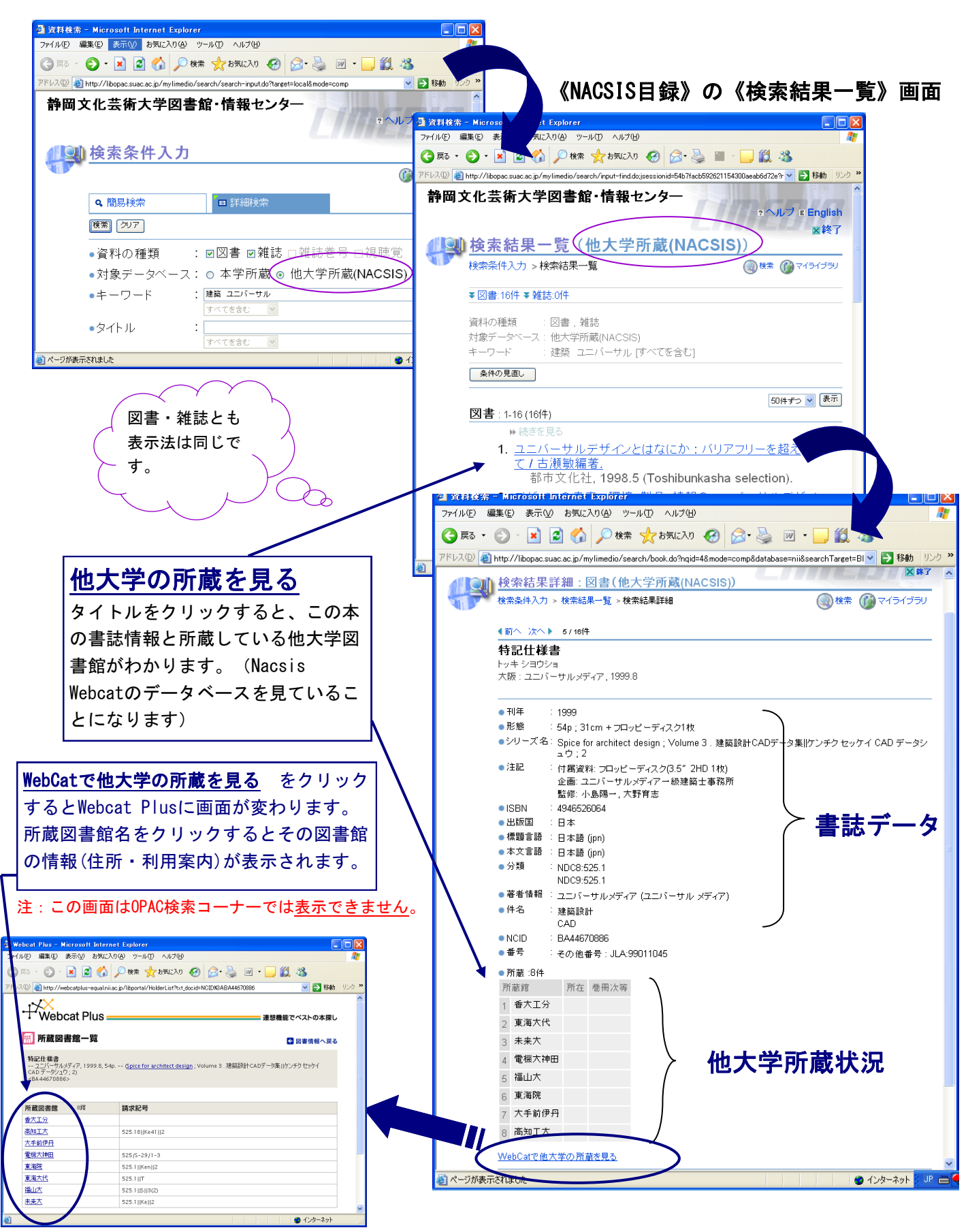

# 結果を見よう④ ~ ブックマーク/マイフォルダ登録

検索した結果を必要な資料だけまとめて見たい場合は、ブックマーク機能を使うと便利で す。また、ブックマークした情報をマイフォルダとして管理したり、メール送信すること ができます。

## ブックマークをつける

 ブックマークをつけたい資料のチェックボックスにチェック☑を入れます。 「図書をブックマーク」(図書の場合)、「雑誌をブックマーク」(雑誌の場合)、「視 聴覚をブックマーク」(視聴覚の場合)のボタンをそれぞれクリックします。 「ブックマーク一覧」をクリックして、一覧を表示させて確認します。

《検索結果詳細》画面では特定の巻号のみブックマークをつけられます。(上下巻もの、雑 誌の巻号ごとなど)

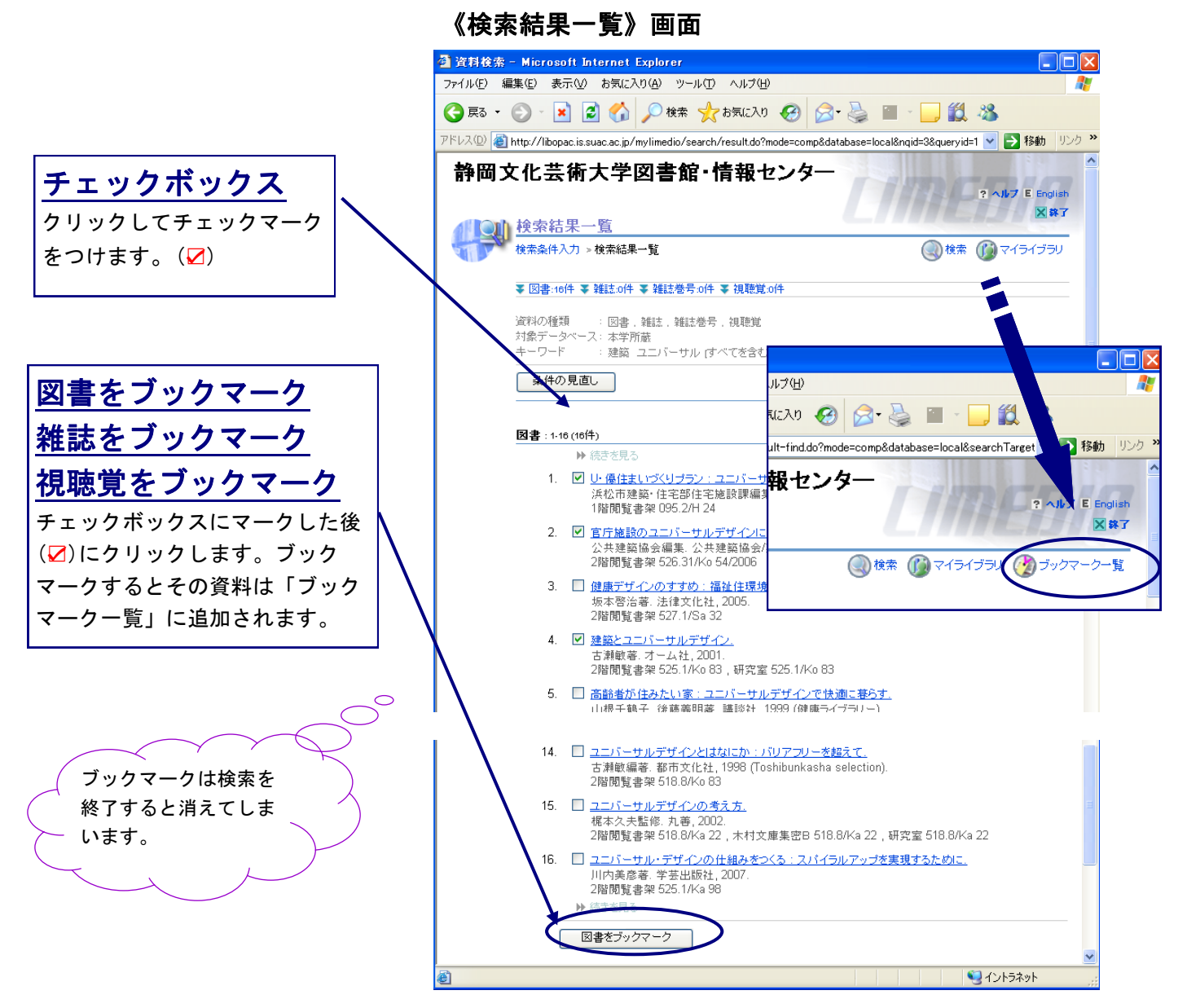

「ブックマーク一覧」をクリックすると、ブックマークをつけた資料の情報が表示されま す。この一覧では、図書/雑誌/視聴覚の情報が一緒に表示されます。

画面下の方にある「マイフォルダへ登録」「ファイルに出力」「メール送信」処理によ り、このブックマーク一覧を保存・メール送信できます。

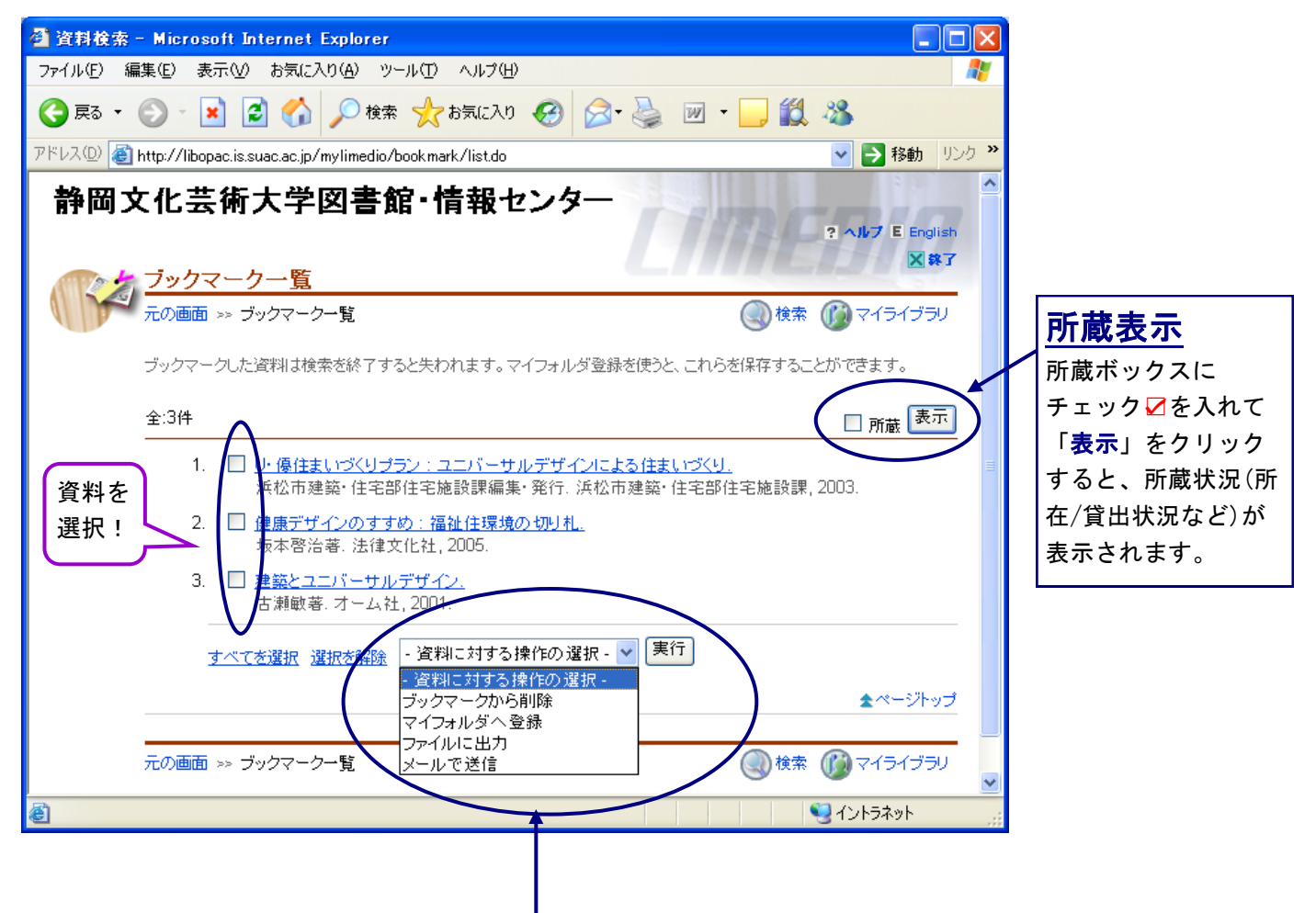

## ブックマークから削除

ブックマークを削除したい資料にチェック☑をつけてから、実行をします。

## マイフォルダへ登録

ブックマークした資料は検索を終了すると失われますが、マイフォルダに登録することによって保存す ることができます。マイフォルダではタイトルを付けることができ、「マイライブラリ」で管理できま す。 (方法は次ページへ・・)

## ファイルに出力

ブックマークした資料をファイルにダウンロードして保存できます。ダウンロードの際、文字コードは 特に指定する必要がなければそのまま(UTF-8)にしておいてください。保存先は大学内のパソコンであれ ば、Rドライブか手持ちのFD/メモリスティックなどに保存してください。なお館内OPAC検索コーナーで はデータのダウンロードはできません。

## メールで送信

ブックマークした資料をメールで送信できます。送信先は学内のアドレスが設定されていますが、学外 の個人のアドレスも可能です。「メールの形式」の文字コードは特に指定する必要がなければそのまま (UTF-8)にしておいてください。

## マイフォルダへ登録する ① 登録したい資料を選択し、チェックボックスにチェック☑を入れます。 ② 「マイフォルダに登録」を選び、実行します。 ③ フォルダ作成は名称を入力して「作成」を押した後、「登録」を押します。すでに作 成したフォルダに登録する場合は、その名称を選択し、登録を押します。

### フォルダを作成する場合 アンチン インスコン 作成したフォルダに登録する場合

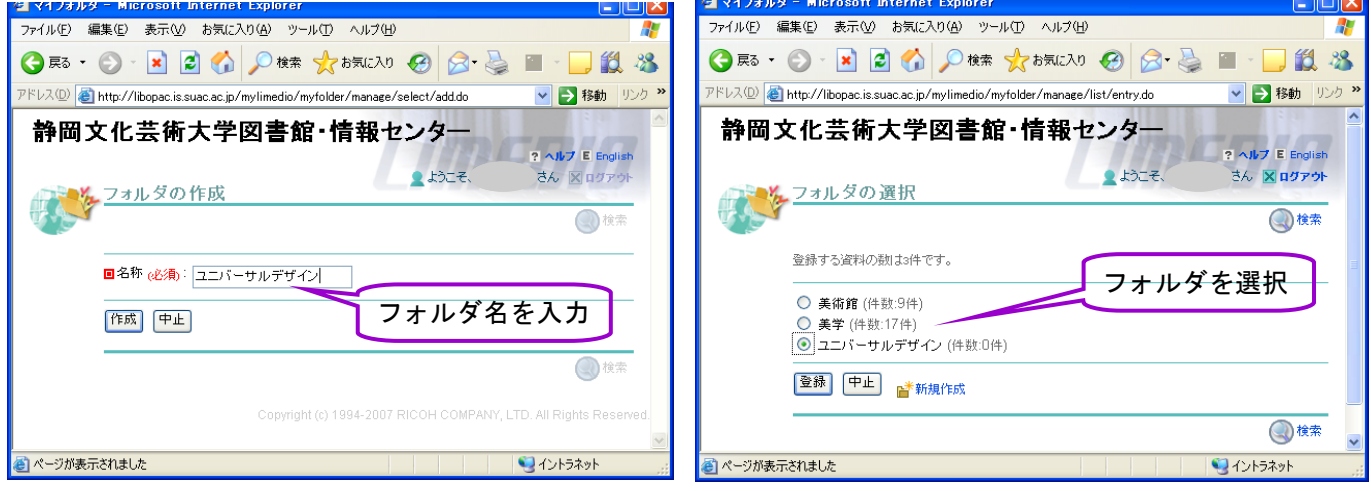

#### 《マイライブラリ》画面から作成したフォルダを見る

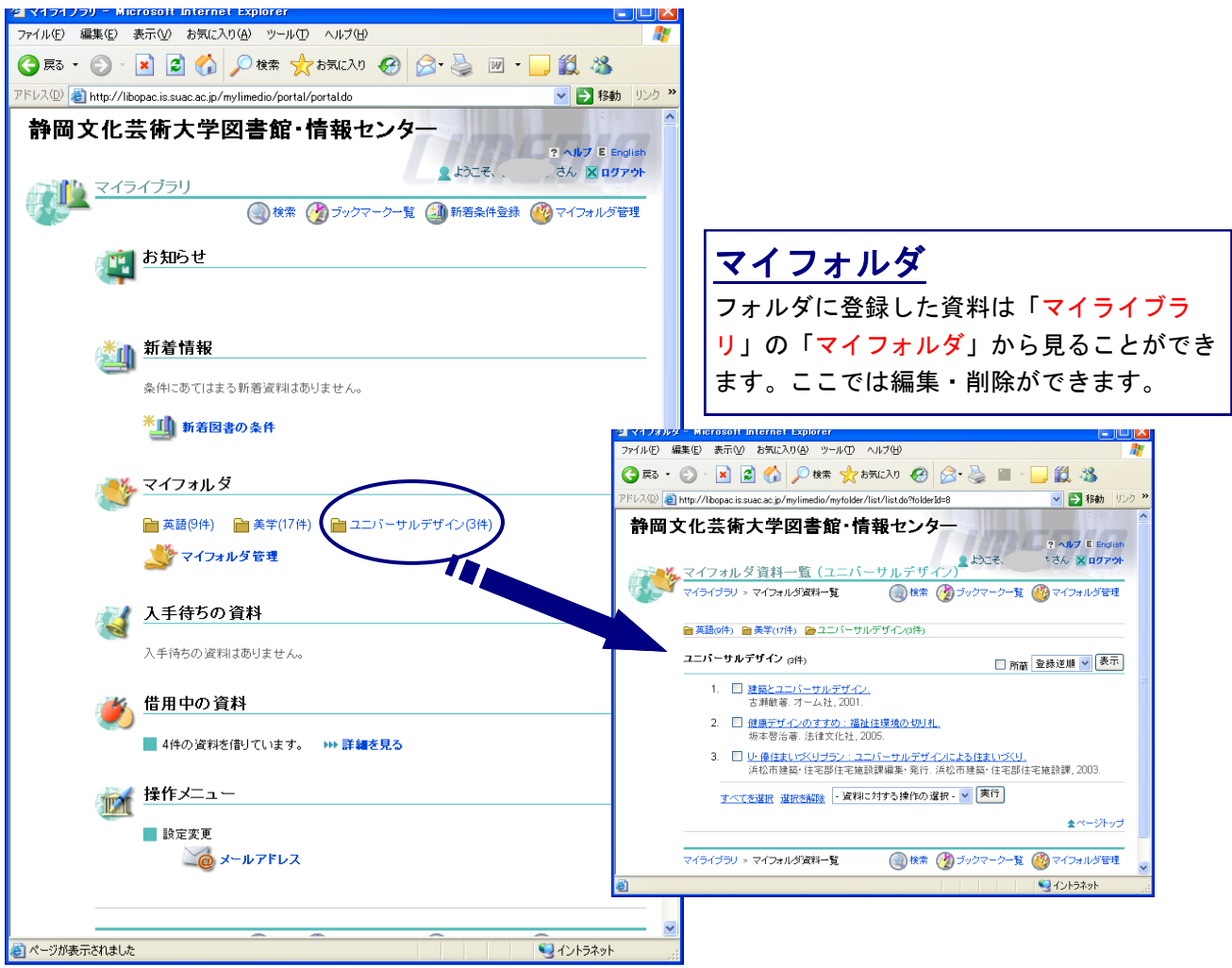

# マイライブラリについて

## マイライブラリでできることは・・・

- \* 現在借りている資料をチェックできる。
- \* 予約をかけられる。予約状況の確認ができる。
- \* 検索結果をマイフォルダに保存し、管理できる。
- \* 新着図書を検索できる。

ログインには、利用者ID(学籍番号)とパスワード(SUAC-Netのログインパスワード)が 必要です。インターネットで本学蔵書の検索が可能なパソコンであれば、マイライブラリ のログインが可能です。利用後は、必ずログアウトしてください。特に、館内OPAC検索 コーナーで検索するときは十分に留意してください。詳しくは資料「OPACマイライブラリ の利用法」を参照してください。

《マイライブラリ》ログイン画面

 $\frac{1-\log x}{x}$ 

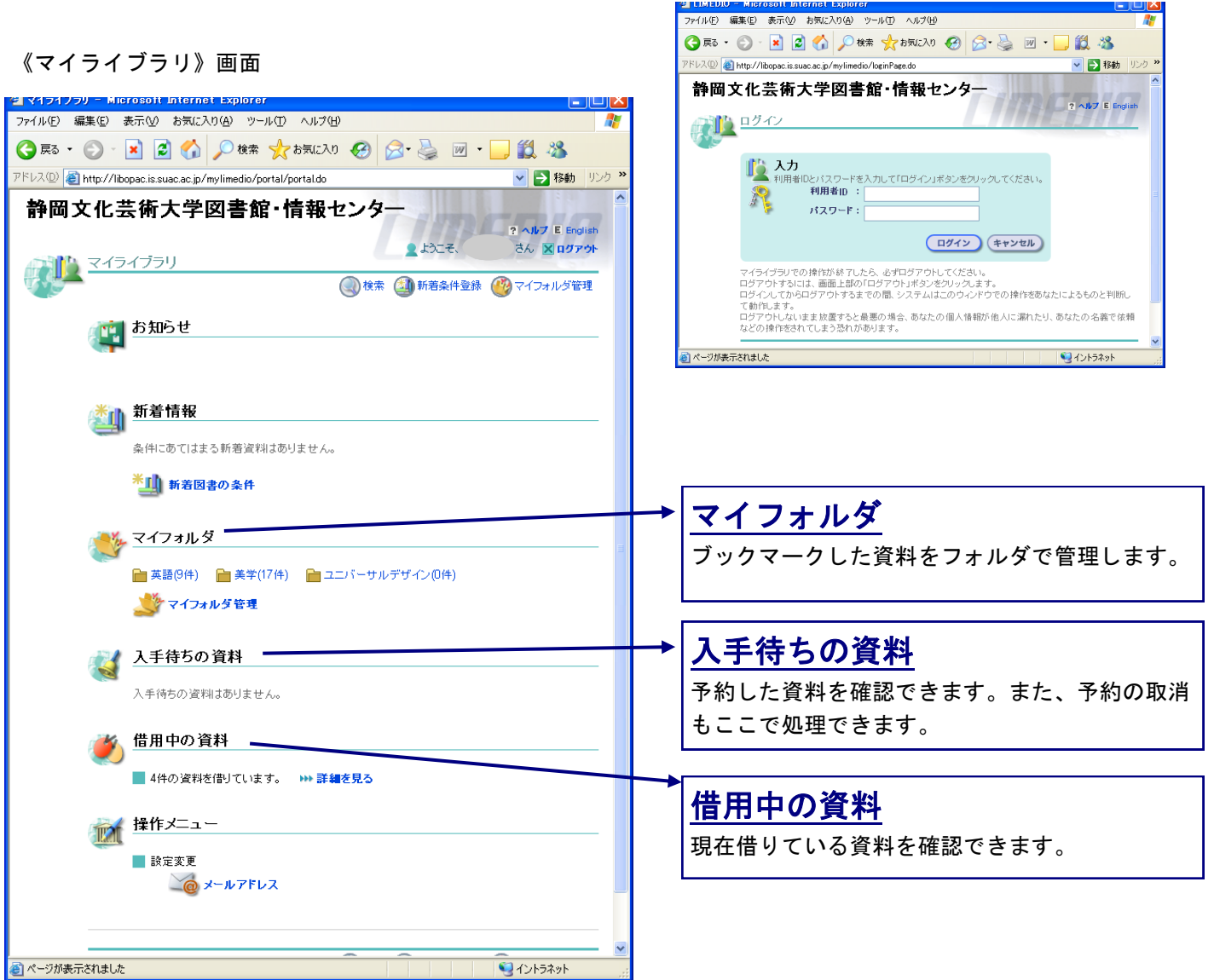

13

# 必要な資料が本学蔵書に無い場合・・・

## NACSIS Webcatなどで、探している資料を所蔵している機関をみつけたら、次のような方法 で資料を手に入れることができます。

#### ① 他大学図書館等の直接利用

本学センター長の紹介状を発行します。利用の際は、紹介状と学生証を必ず持参してください。 紹介状の当日発行はできません。

#### ② 文献の複写(コピー)依頼

他の大学図書館等から文献のコピーを取り寄せることができます。複写料金、郵送料は利用者 負担です。CiNiiなど論文検索サイトの検索結果(論題・著者・誌名・ページ数等がわかるも の)等のプリントアウトを持って、カウンターに来てください。

#### ③ 図書の借用

Ŵ

Ŵ

Ŵ

ψ

 $\overline{\psi}$ 

 $\psi$ 

 $\sqrt{2}$ 

国立国会図書館、他大学図書館等から図書を借りることができます。郵送料は利用者負担で す。WebcatPlus 等からプリントアウトした検索結果や書誌情報が記載されたもの(書名、著者 名、出版社、ISBN等)をカウンターに持ってきてください。なお、借りた図書は館内のみの閲 覧となります。

#### ④ 「西部高等教育ネットワーク会議」加盟各大学図書館の利用

学生証を提示して所定の手続きを行えば、下記の大学図書館を利用(閲覧・複写)できます。 利用にあたっては、各大学図書館の利用規程を守ってください。

\*浜松医科大学 \*静岡大学工学部・情報学部 \*浜松大学 \*静岡理工科大学 \*浜松学院大学 \*静岡産業大学 \*聖隷クリストファー大学

#### 購入希望も受付けています!

学習・研究に必要な図書資料で図書館・情報センターに配架してほしいものがあれば、カウン ターにある「購入希望図書申込書」に記入をしてください。

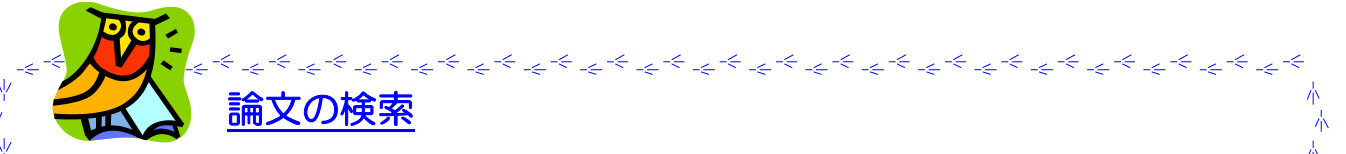

論文資料を検索するには(当館のWebサイトにリンクがあります)

- \* CiNii Articles (サイニィ) = 国立情報学研究所による論文情報ナビゲータ)
- 検索結果に「本文リンク等」の表示があれば本文を読むこともできます。

د کر یہ کہ یہ یہ یہ یہ یہ یہ یہ یہ یہ یہ یہ یہ

\* <u>Magazine Plus =</u> 雑誌記事索引オンラインデータベース【国内最大の雑誌記事情報、学会年報情報】 ☆<br>検索結果詳細画面では、本学図書館に所蔵がちゃげ<u>リンクま</u>ニが出ます 検索結果詳細画面では、本学図書館に所蔵があればリンク表示が出ます。

その他、資料探索に役立つサイトのリンクが図書館・情報センターのホームページにあります! http://www.suac.ac.jp/library/

資料調査や検索に関して、わからないことなどは気軽にカウンター職員にお尋ねください。

レファレンス<br><sup>ナ</sup>ー・・・  $H - E \times 1$ 

不本

不本

赤赤

本

赤 赤

木

# 日本十進分類法(NDC) 新訂9版 綱目表(2次区分表)

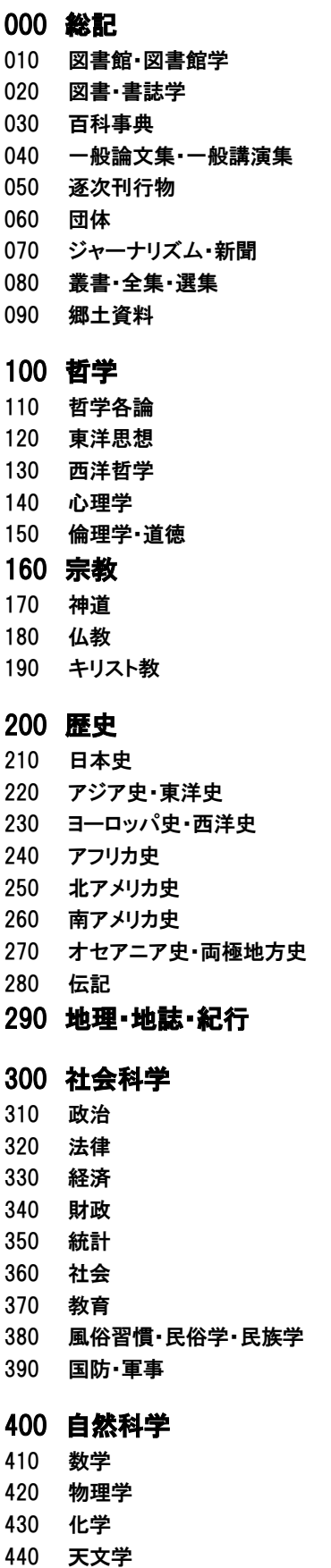

450 地球科学・地学 460 生物化学・一般生物学

470 植物学

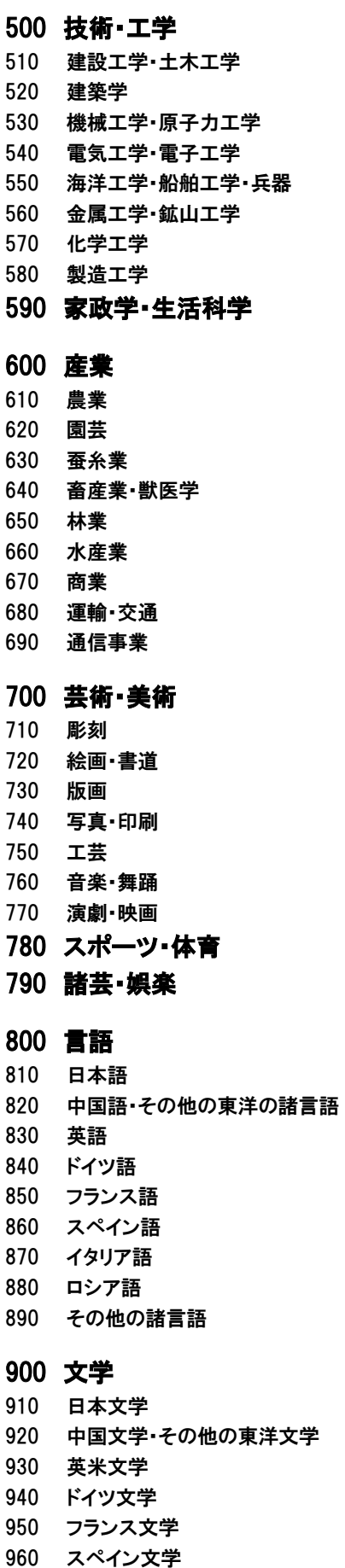

15

970 イタリア文学